# **四川西南航空职业学院就业系统 学生使用指南**

 $1$ 

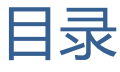

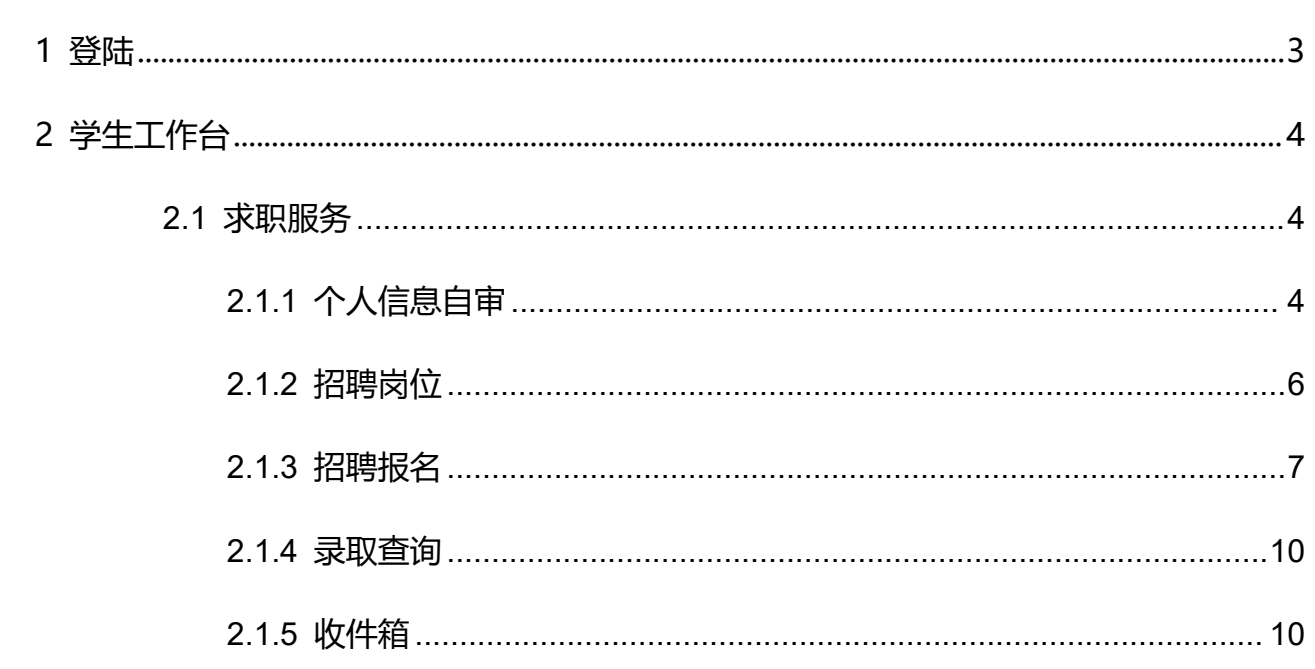

### <span id="page-2-0"></span>**1 登陆**

(1) 打开就业云平台网址【https://xhfmjy.mh.chaoxing.com】,界面如下图所示。点击【学

泛美航空职业教育集团 舆 就业云平台 学生登录 普理员登录  $\bullet$ 

生登陆】进入学生登陆页面。

(2)点击【学生登陆】,进入登录页面,直接输入【手机号+密码,】或者点击【机构登 陆】输入【学号+密码】,点击登录即可。

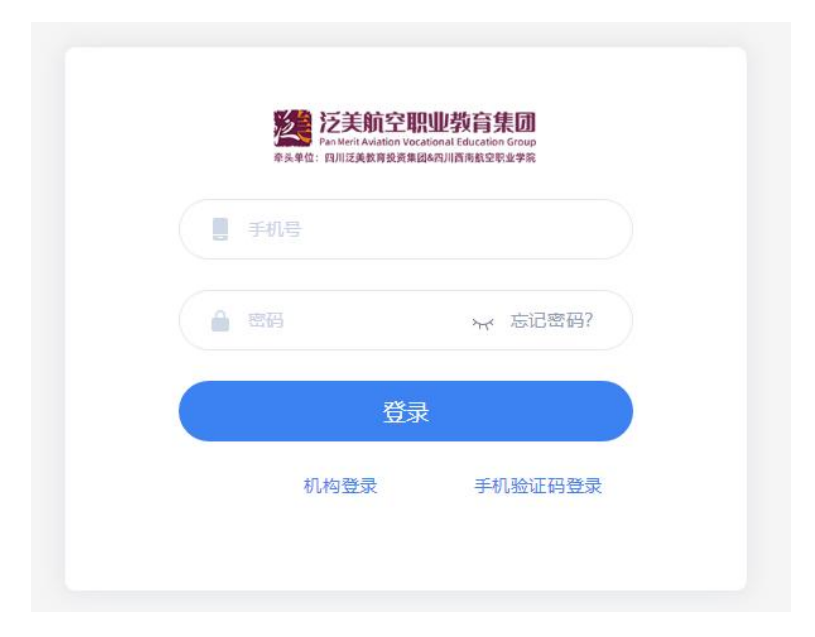

(3)登录成功,进入学生工作台页面。

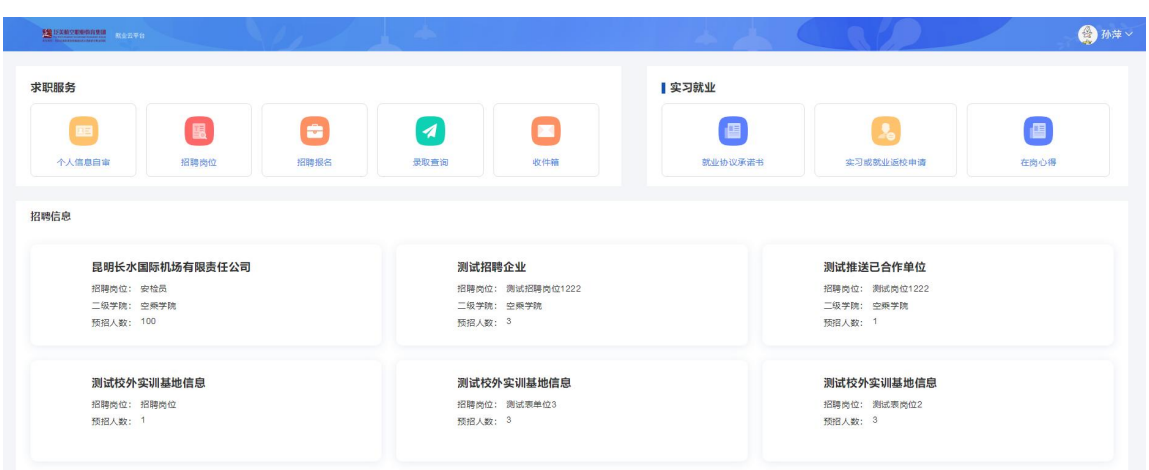

## <span id="page-3-0"></span>**2 学生工作台**

#### <span id="page-3-1"></span>**2.1 求职服务**

求职服务包含:个人信息自审、招聘岗位、招聘报名、录取查询、收件箱。

#### <span id="page-3-2"></span>**2.1.1 个人信息自审**

学生在个人信息自审模块中,可以对个人信息内容进行自审、修改、提交。

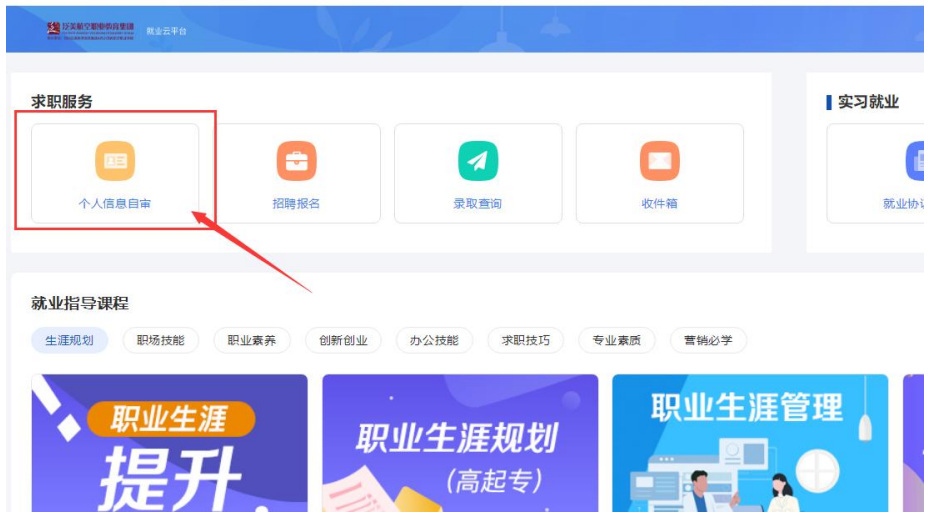

1. 点击【个人信息自审】进入自审页面后,点击左下角【提交记录】

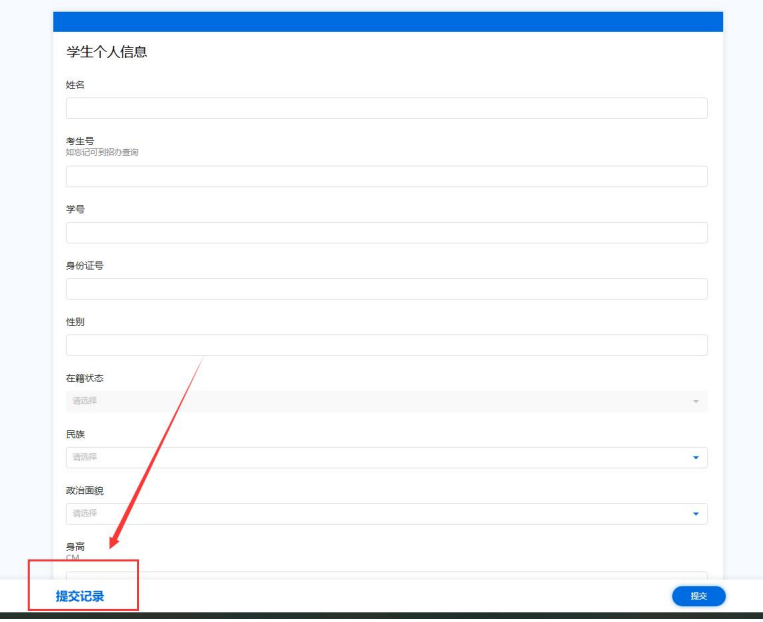

2. 进入提交记录页面后,点击【查看】

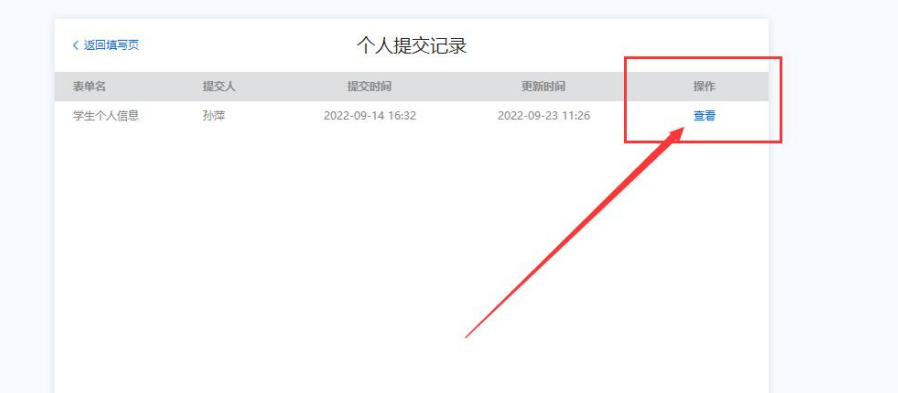

3. 进入查看页面后,点击【编辑】按钮,即可编辑个人信息。

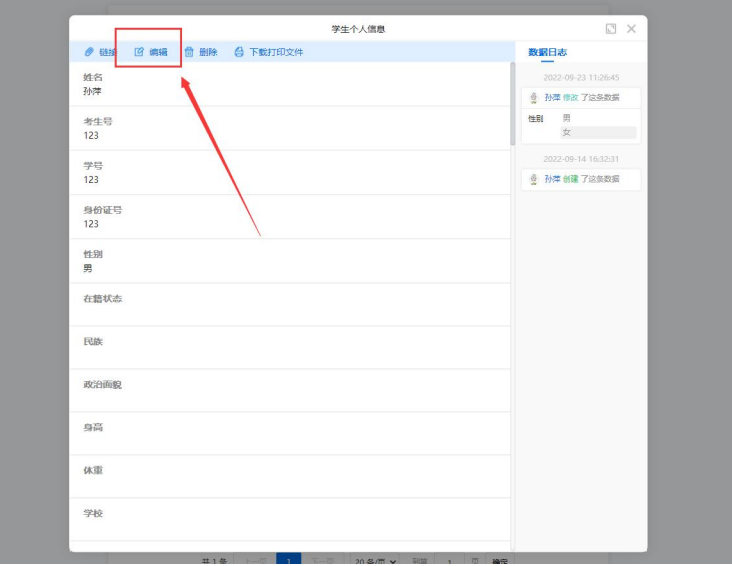

4. 个人信息编辑完成后,点击右下角【提交】即可完成个人信息自审环节。

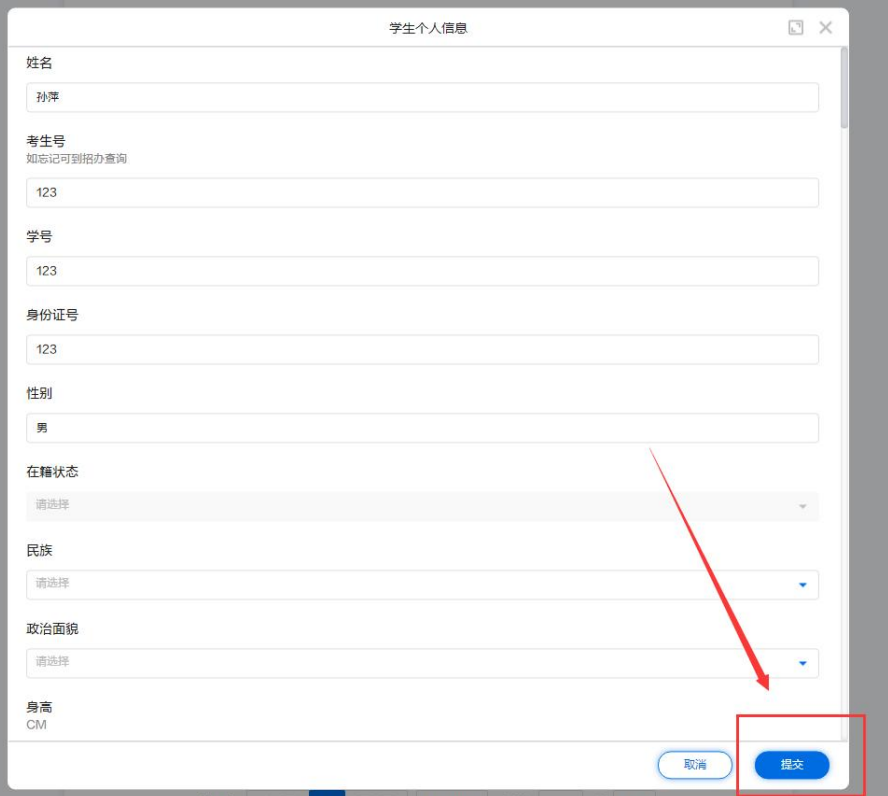

#### <span id="page-5-0"></span>**2.1.2 招聘岗位**

在【招聘岗位】中,可查看目前在招岗位,在下方【招聘信息】中也可查看在招岗位。

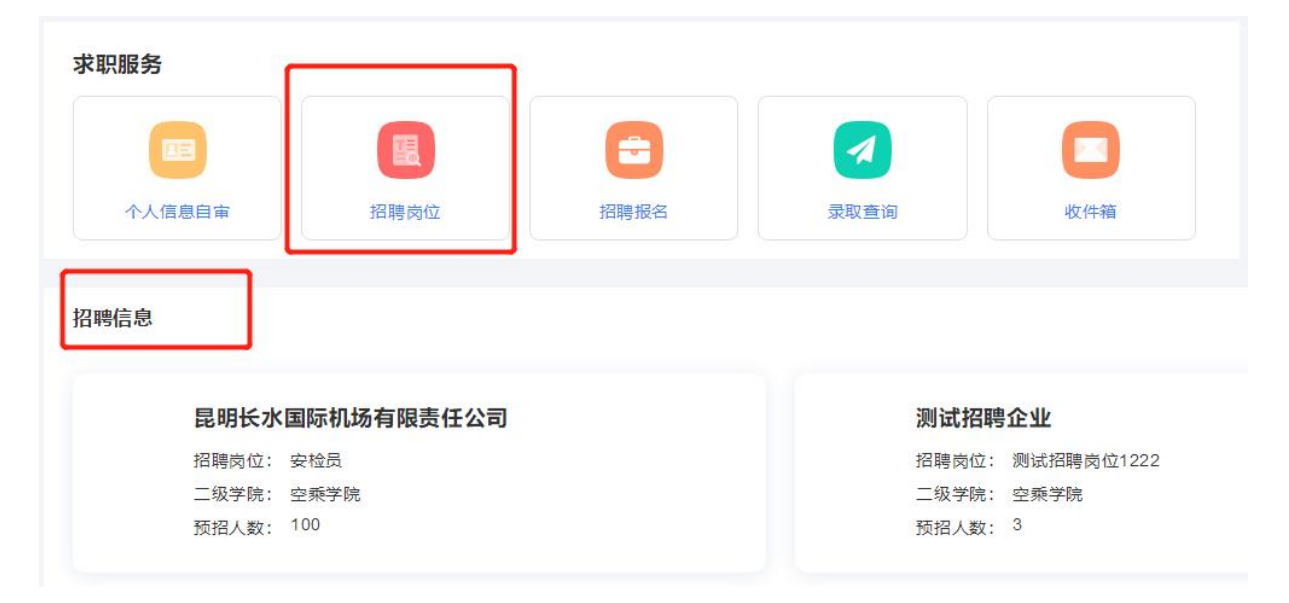

点击单个职位,可查看对应职位的详细信息。

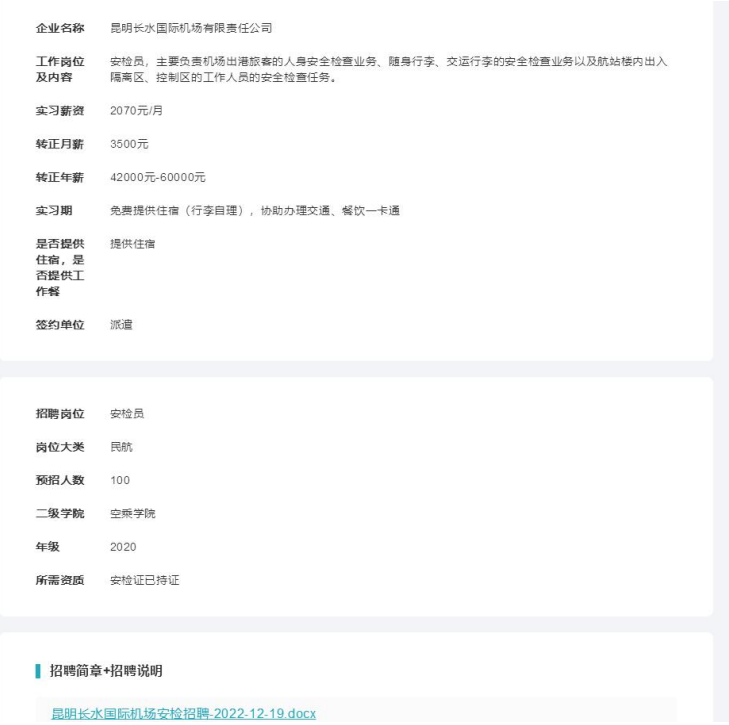

#### <span id="page-6-0"></span>**2.1.3 招聘报名**

学生在【招聘报名】中,可以报名对应岗位。

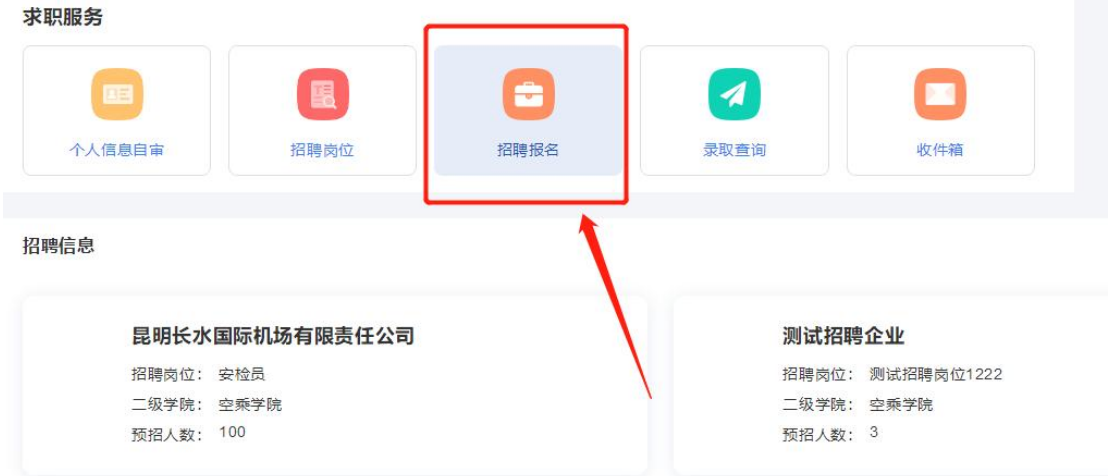

1. 点击【招聘报名】, 进入报名页面。

注意: 报名表中【学生个人信息】部分, 需在【个人信息自审】模块中进行完善, 完善 后,在招聘报名中无需再次填写,系统会自动同步个人信息。

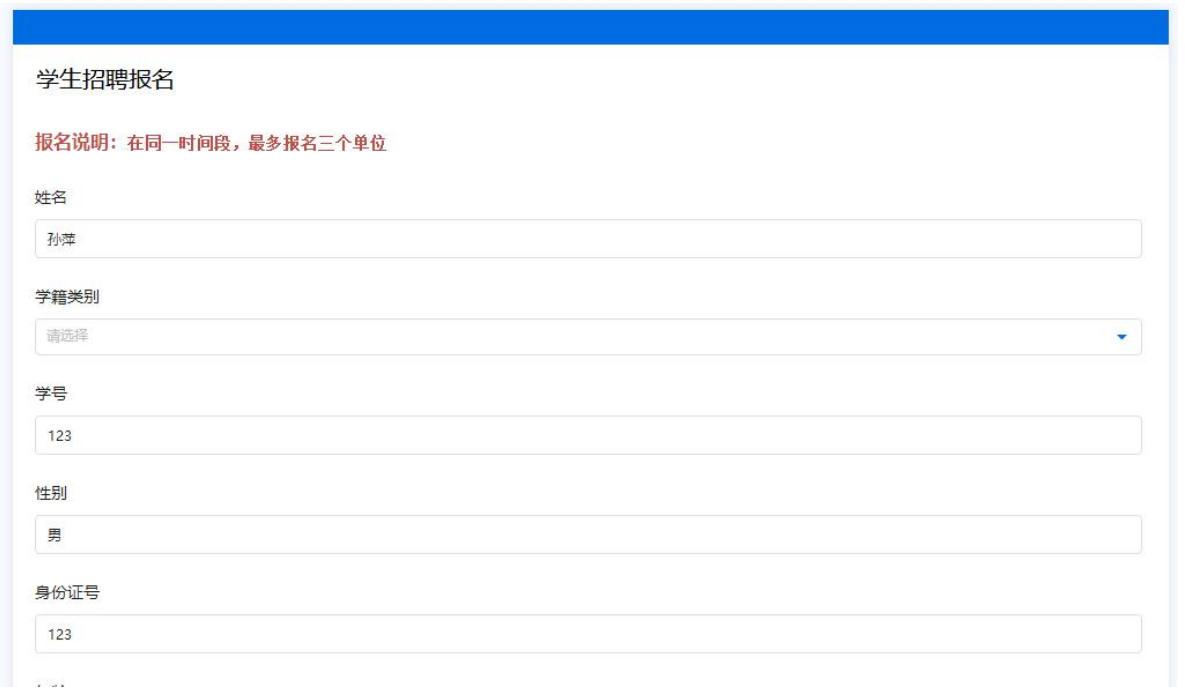

2. 报名岗位。将报名表下拉至【选择报名岗位】字段,点击【选择数据】,进入选择叶

敏中,选择对应岗位,点击确定即可。

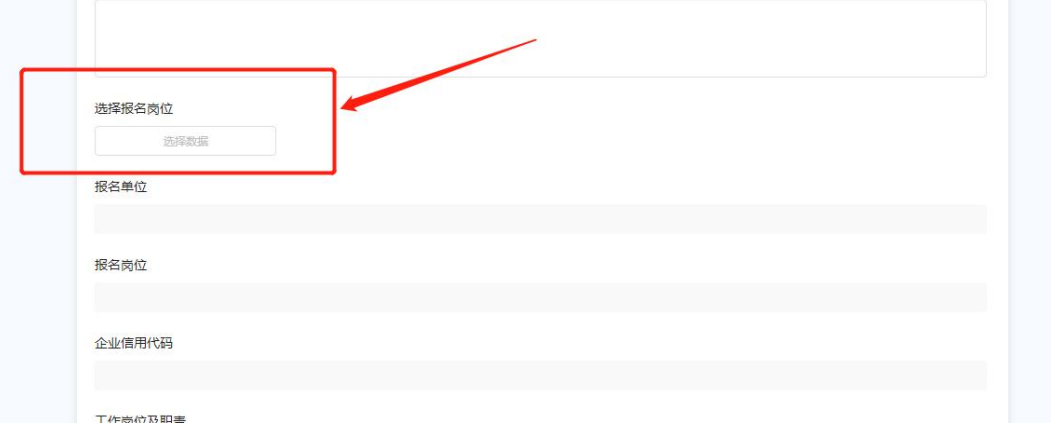

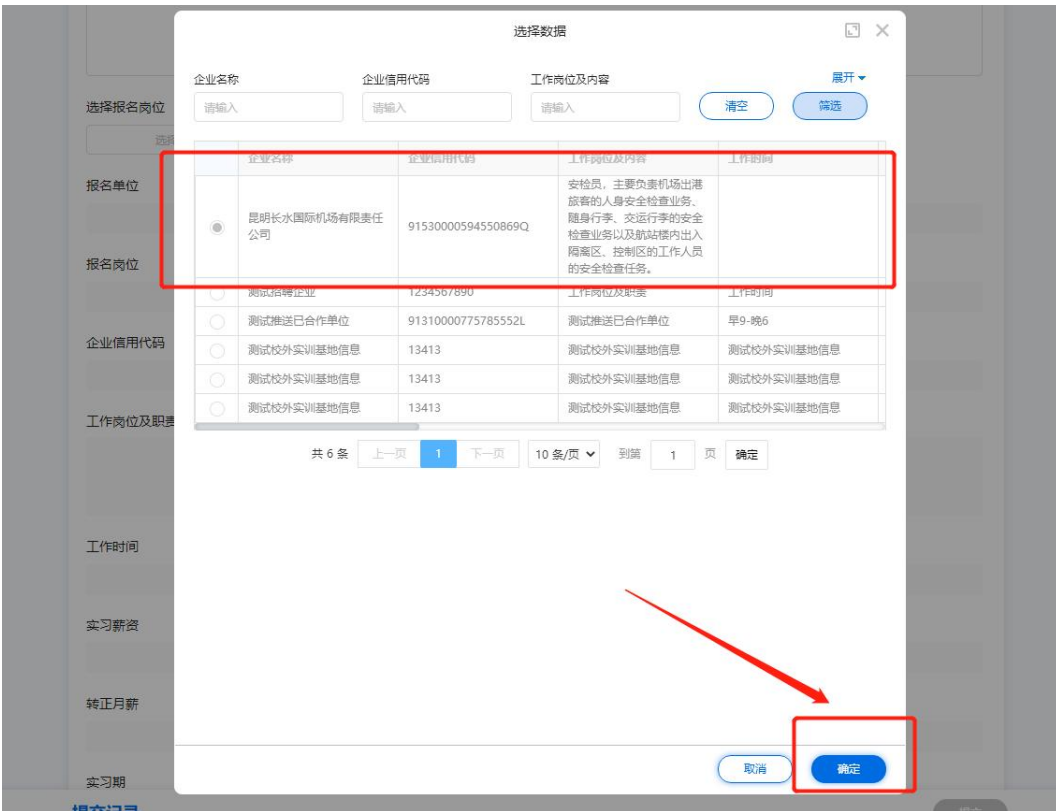

- 3. 选择岗位后,若有个人附件简历,可在【个人简历】中上传附件。
- 4. 【聘前告知书签字】,点击【添加签名】进行电子签名。
- 5. 最后,点击【提交】即可完成报名。

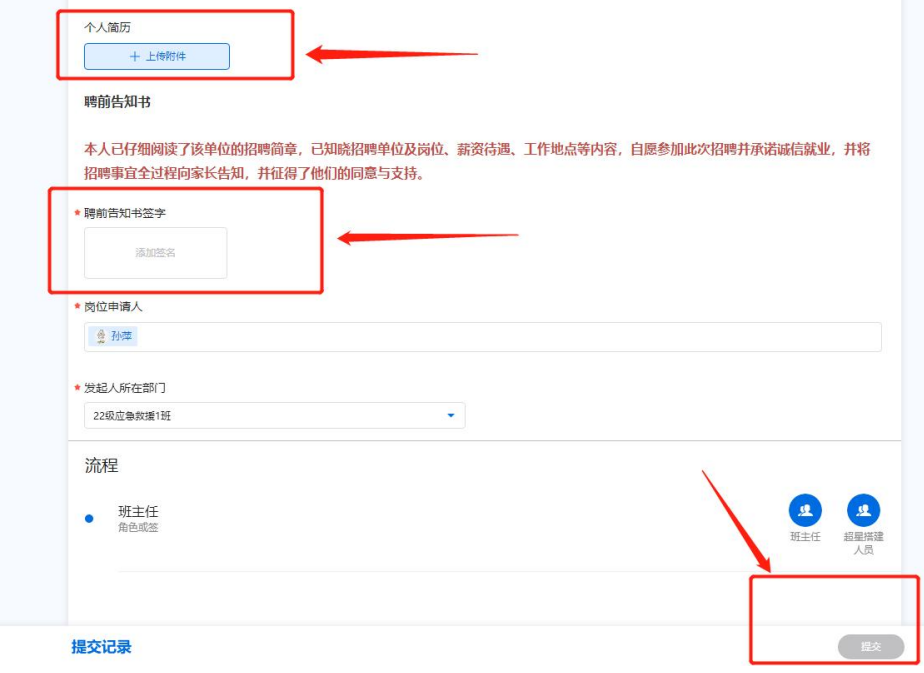

#### <span id="page-9-0"></span>**2.1.4 录取查询**

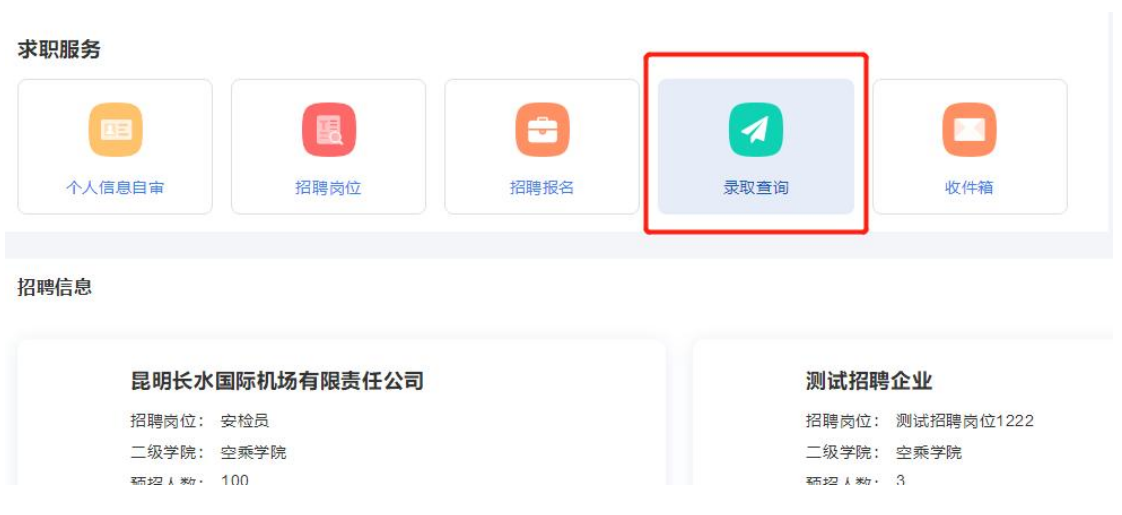

#### 学生可在录取查询中查询个人最终报名结果。

#### <span id="page-9-1"></span>**2.1.5 收件箱**

学生可在收件箱中查看所有招聘相关通知,包含:报名通知、面试通知、各类结果通

知、各类招聘会议通知等。

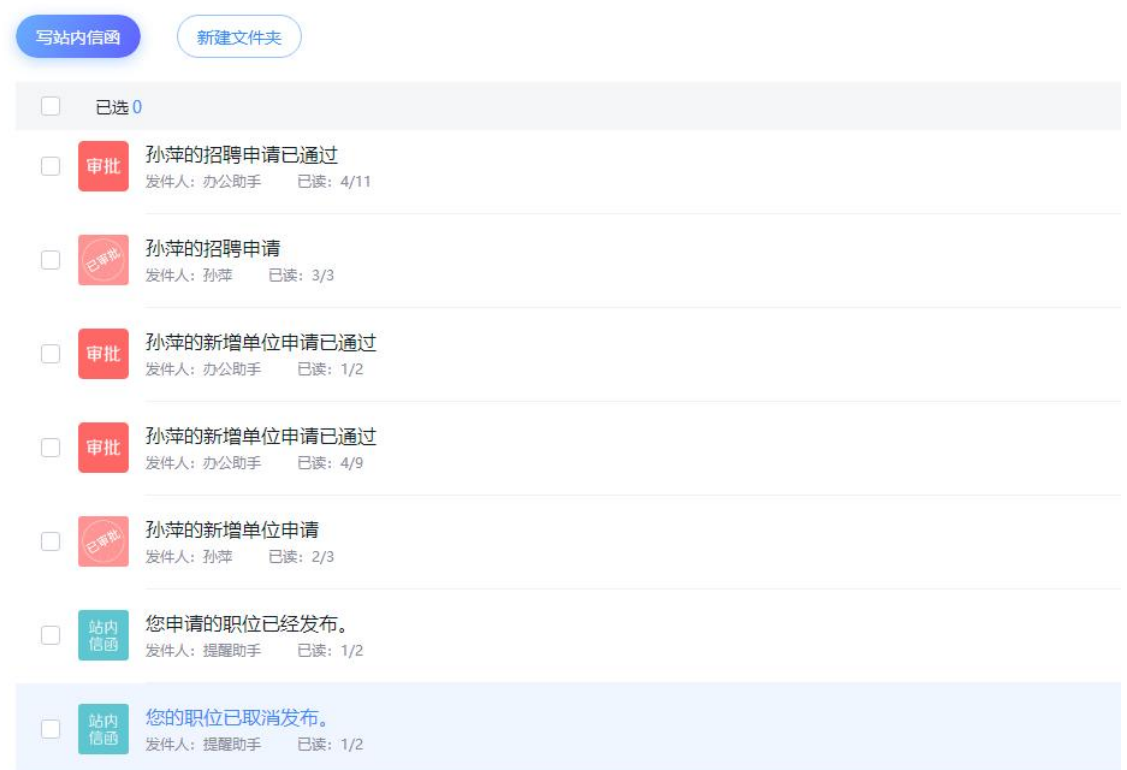